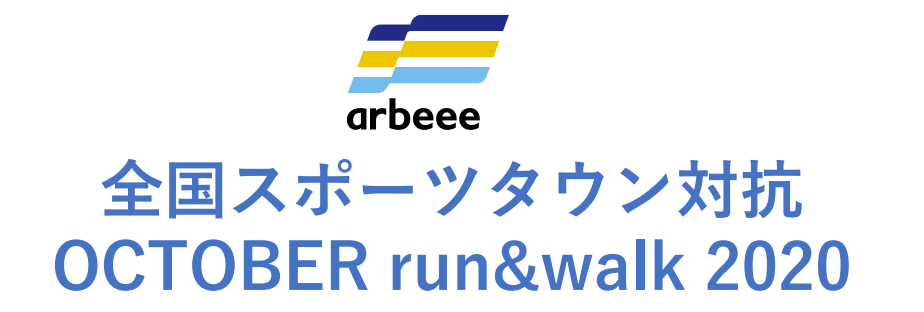

# **イベント参加方法とアプリ使用方法**

#### **2020年9月14日**

主催:一般財団法人アールビーズスポーツ財団 運営:株式会社アールビーズ

# **B**: R-bies

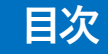

#### **【ウォーキングの部】**

- **P3 事前設定・申込方法① for Android**
- **P4 事前設定・申込方法① for Android**
- **P5 Google Fitアプリのインストール・設定方法 for Android**
- **P6 事前設定・申込方法① for iphone**
- **P7 事前設定・申込方法② for iphone**
- **P8 Sports net IDの登録方法① Android・iphone共通**
- **P9 Sports net IDの登録方法② Android・iphone共通**

**【ランニングの部】**

- **P10 事前設定・申込方法① Android・iphone共通**
- **P11 事前設定・申込方法② Android・iphone共通**
- **P12 Sports net IDの登録方法① Android・iphone共通**
- **P13 Sports net IDの登録方法② Android・iphone共通**

**【共通】**

**P14 Sports net ID(RUNNET ID)登録案内メールが届かない!**

# **【ウォーキングの部】事前設定・申込方法① for Android**

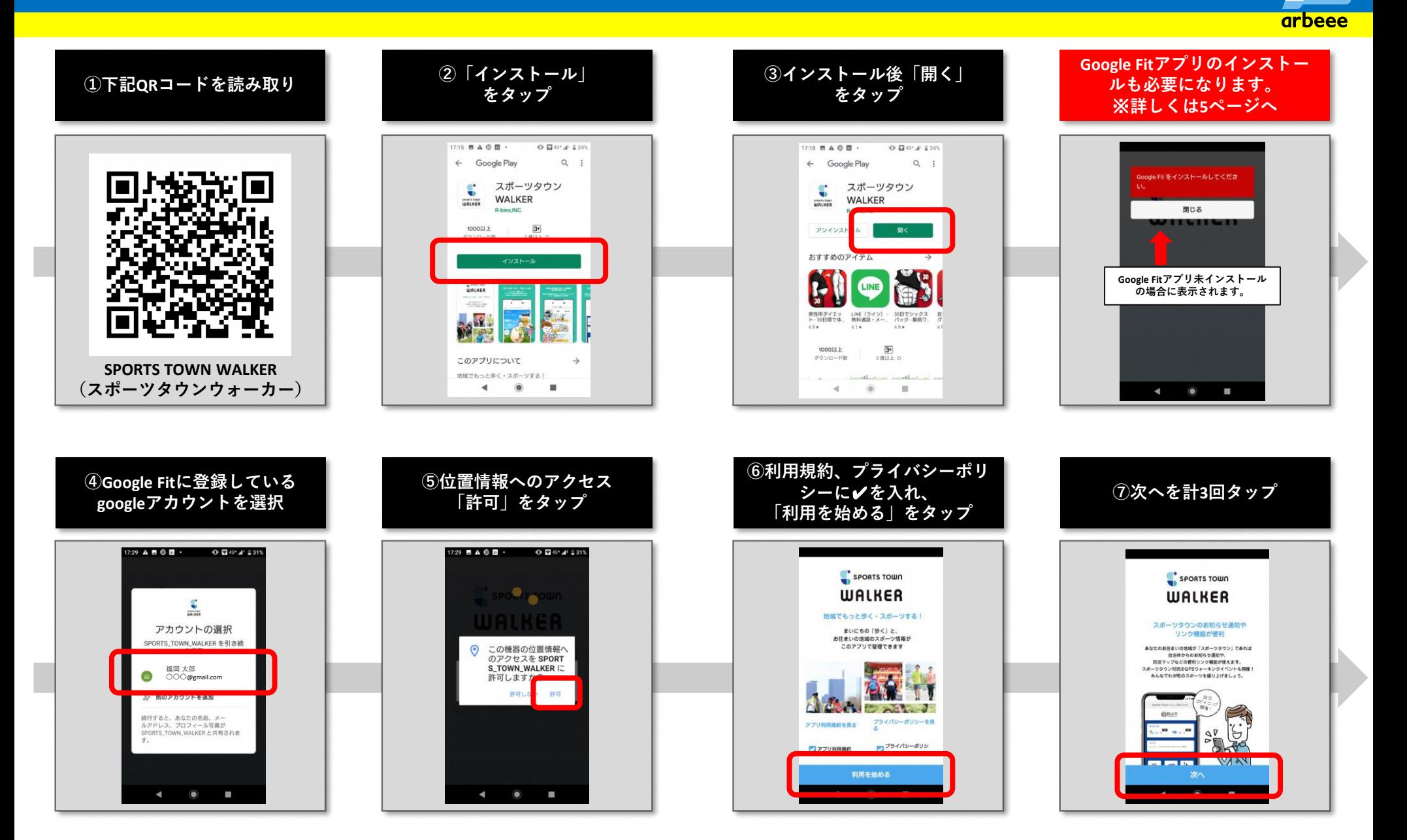

# **【ウォーキングの部】事前設定・申込方法② for Android**

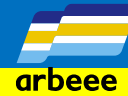

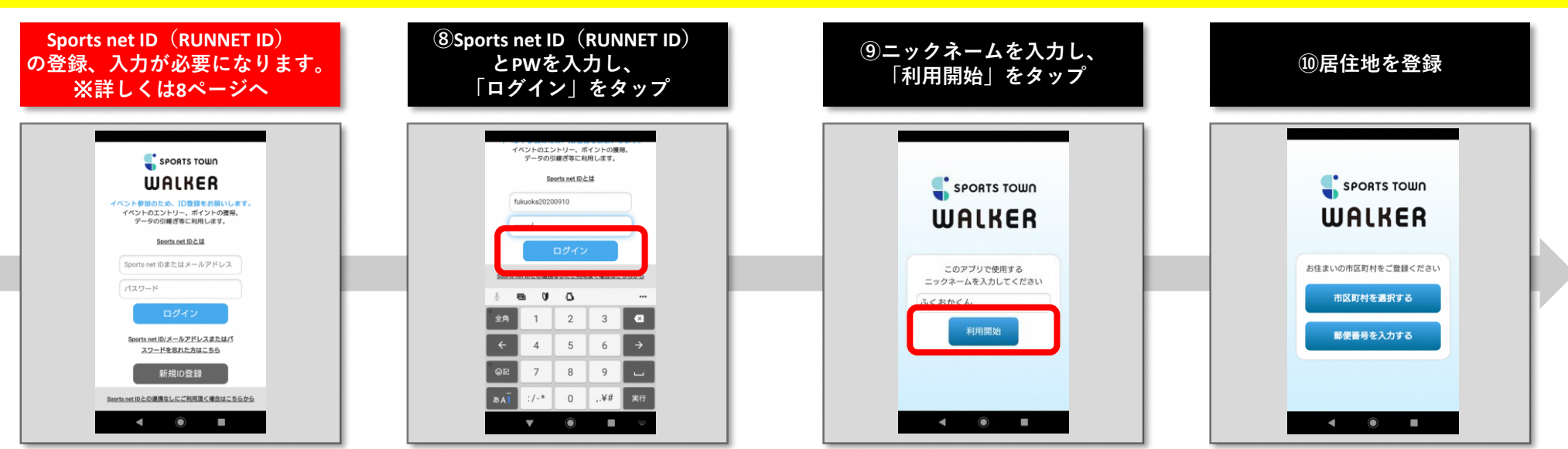

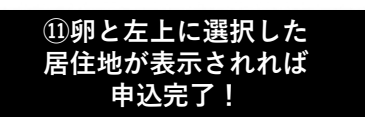

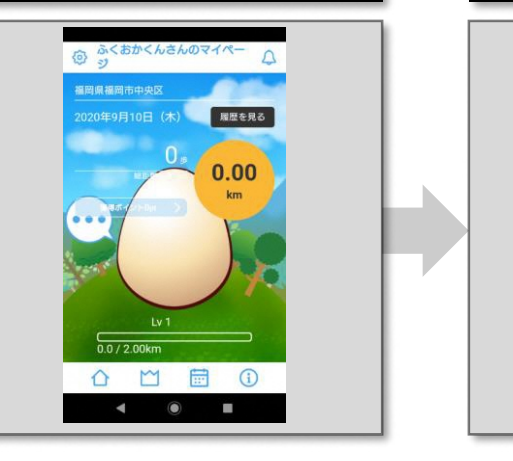

**日常の歩いた歩数が 表示されます。**

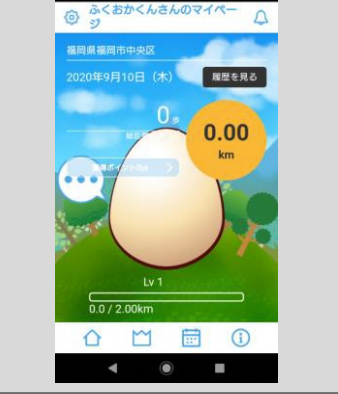

## **【ウォーキングの部】Google Fit アプリのインストール・設定方法 for Android**

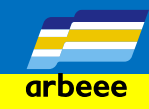

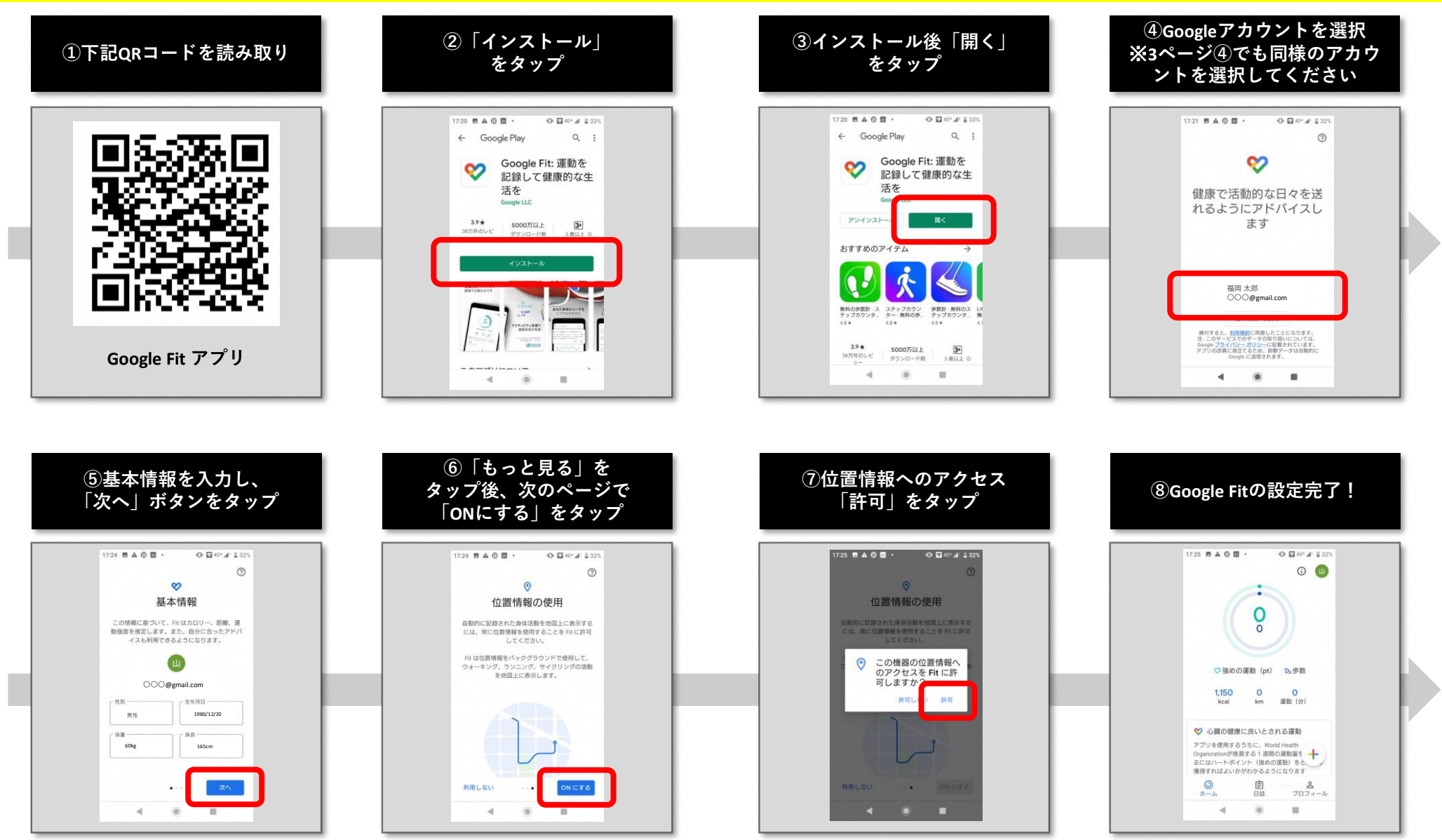

# **【ウォーキングの部】事前設定・申込方法① for iphone**

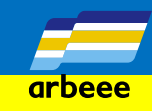

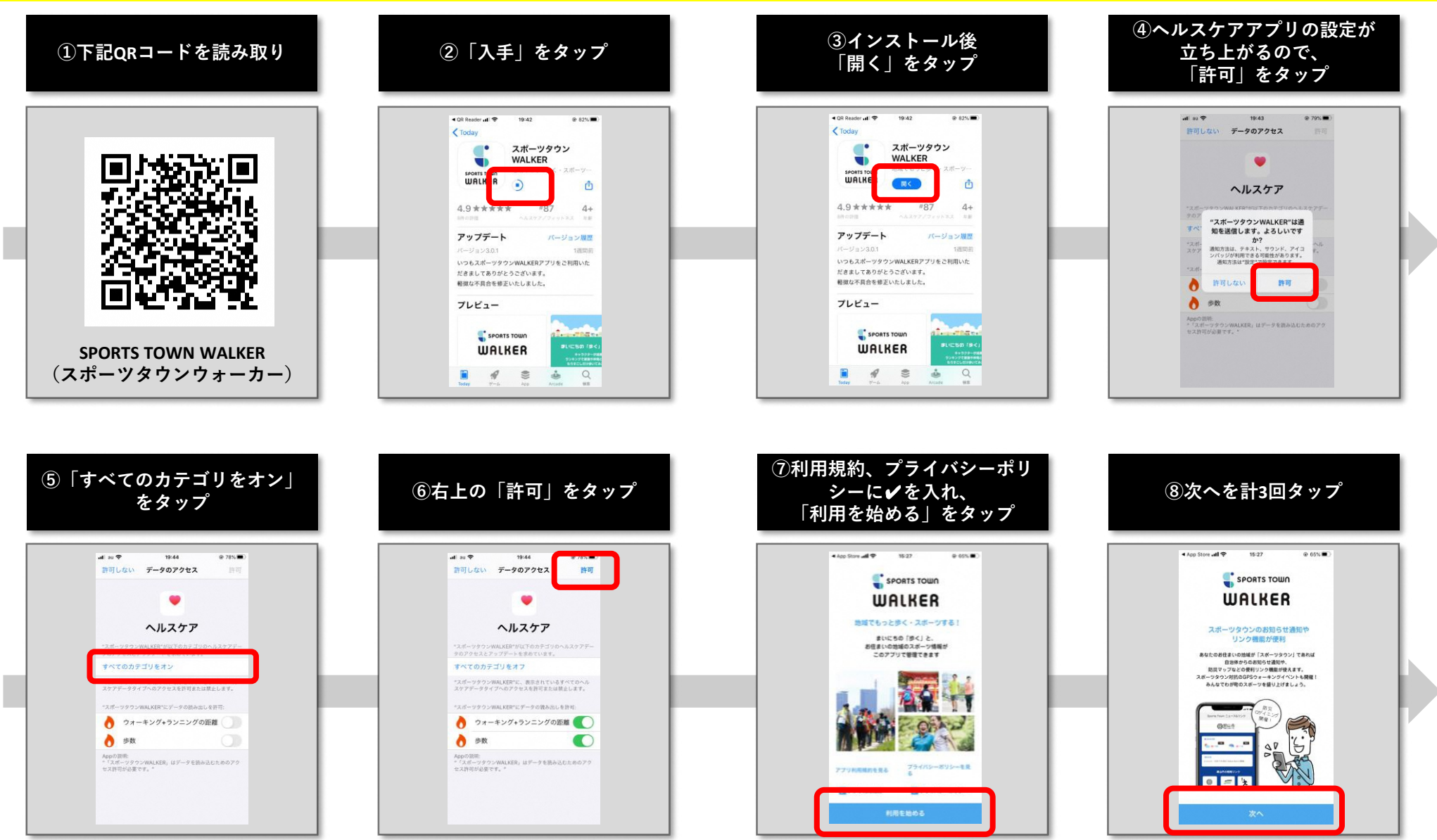

# **【ウォーキングの部】事前設定・申込方法② for iphone**

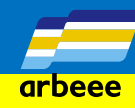

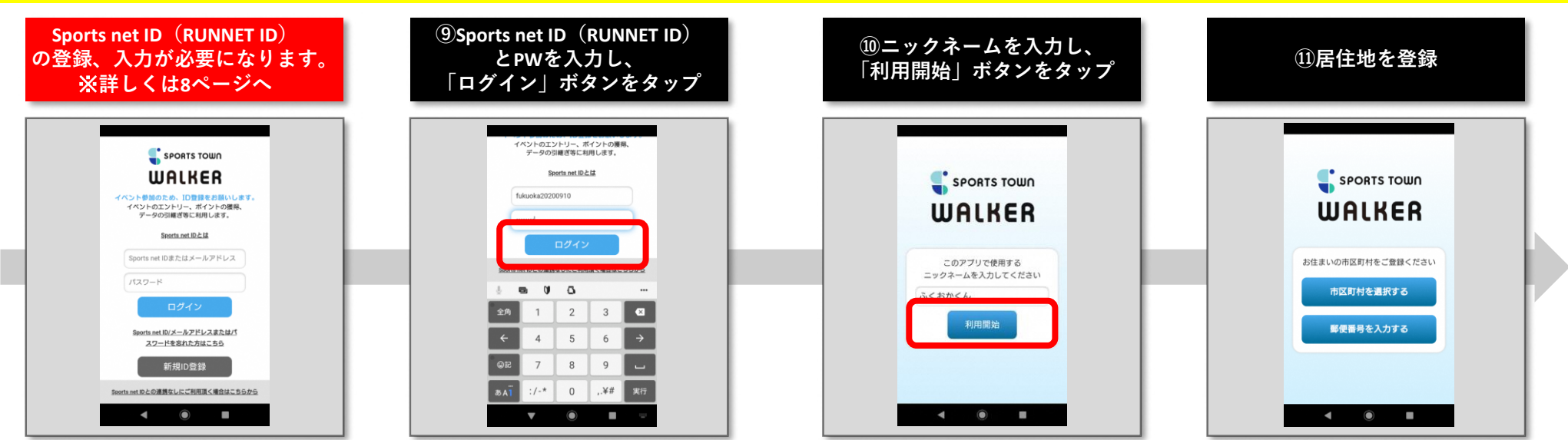

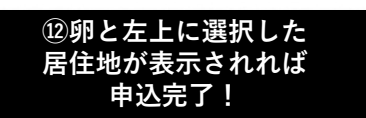

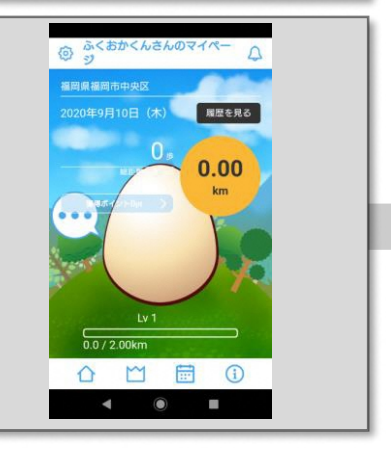

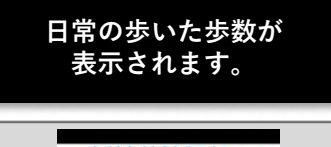

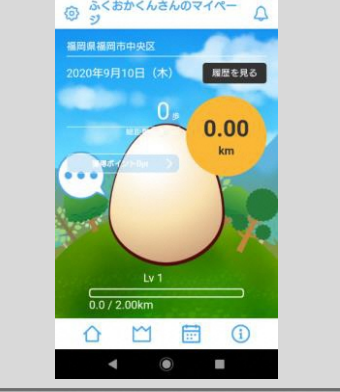

# **【ウォーキングの部】Sports net ID(RUNNET ID)の登録方法① Android・iphone共通**

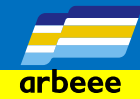

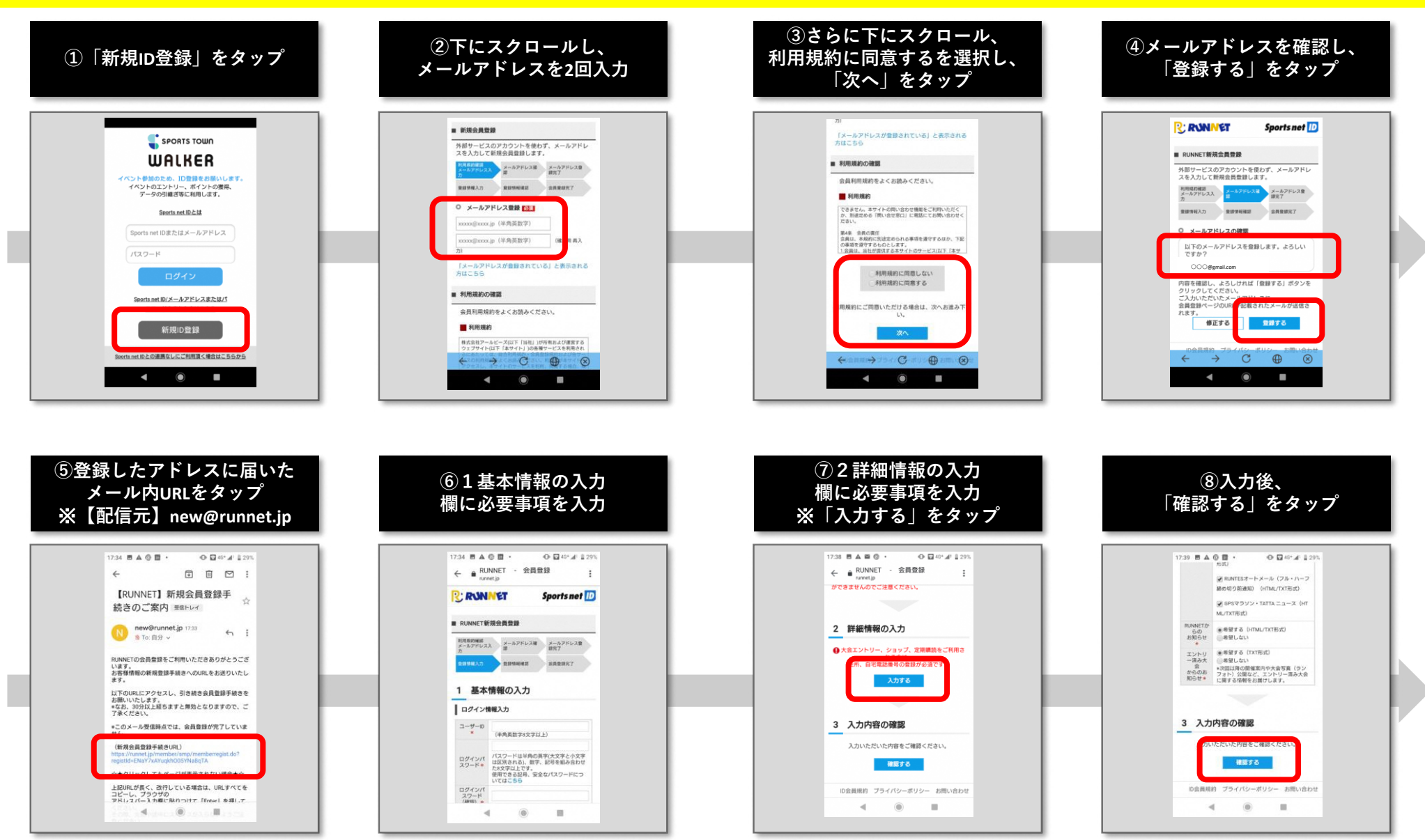

## **【ウォーキングの部】Sports net IDの登録方法② Android・iphone共通**

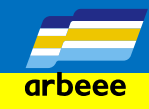

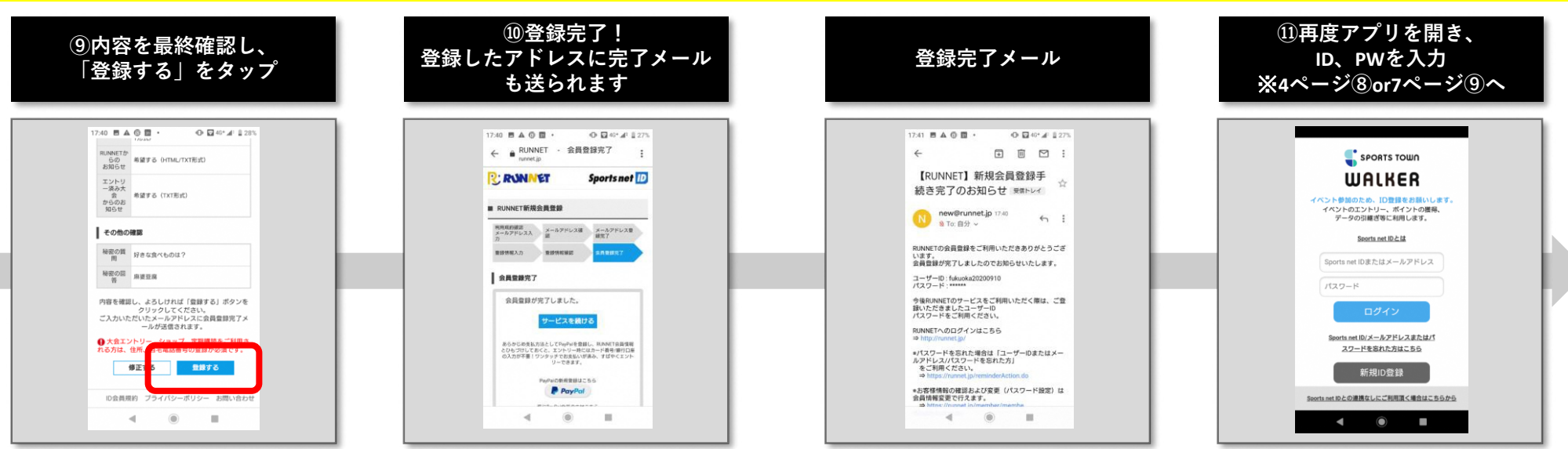

**Sports net ID=RUNNET・e-moshicom IDと同様です。 RUNNET・e-moshicomに登録済みの方は 同様のID、PWで申し込みができます。**

### **【ランニングの部】事前設定・申込方法① Android・iphone共通**

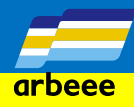

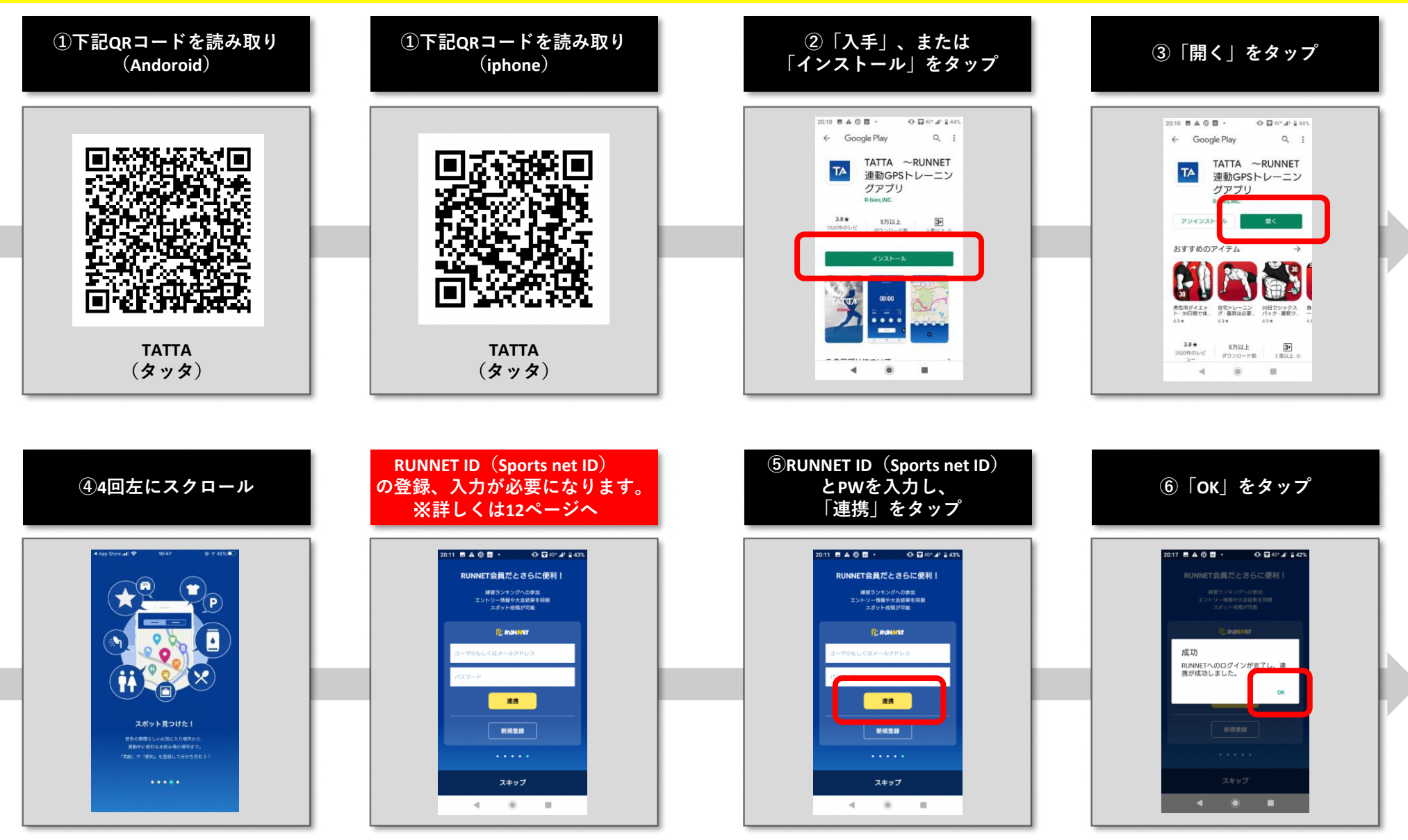

#### **【ランニングの部】事前設定・申込方法② Android・iphone共通**

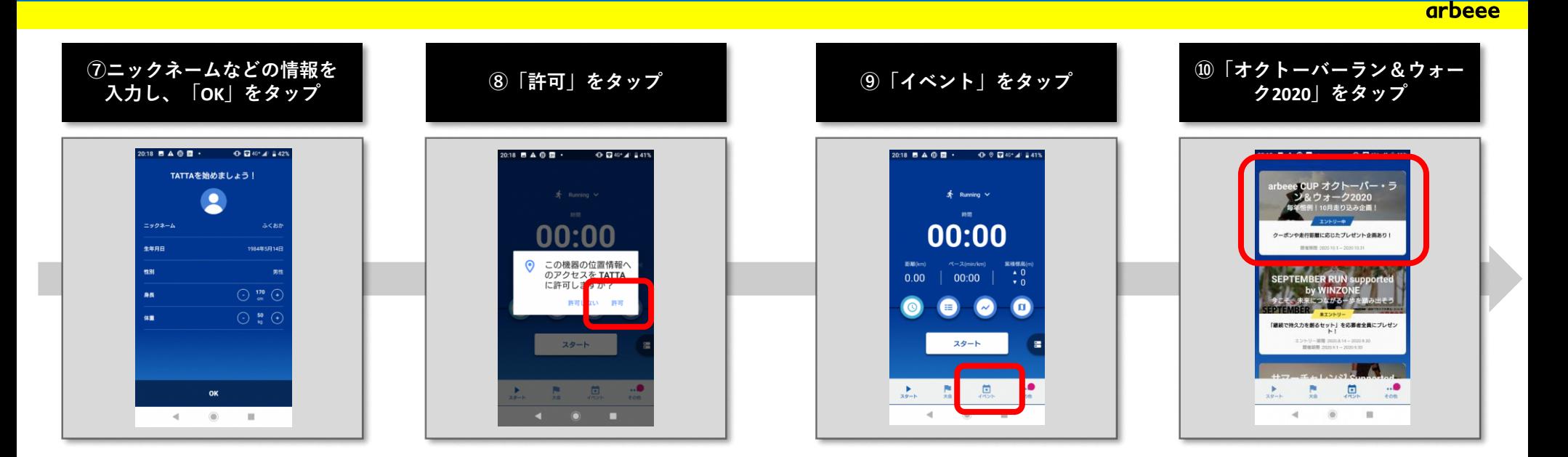

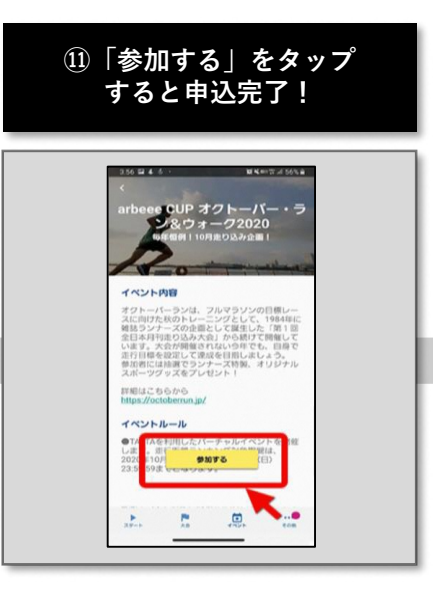

### **【ランニングの部】RUNNET ID(Sports net ID)の登録方法① Android・iphone共通**

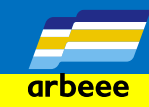

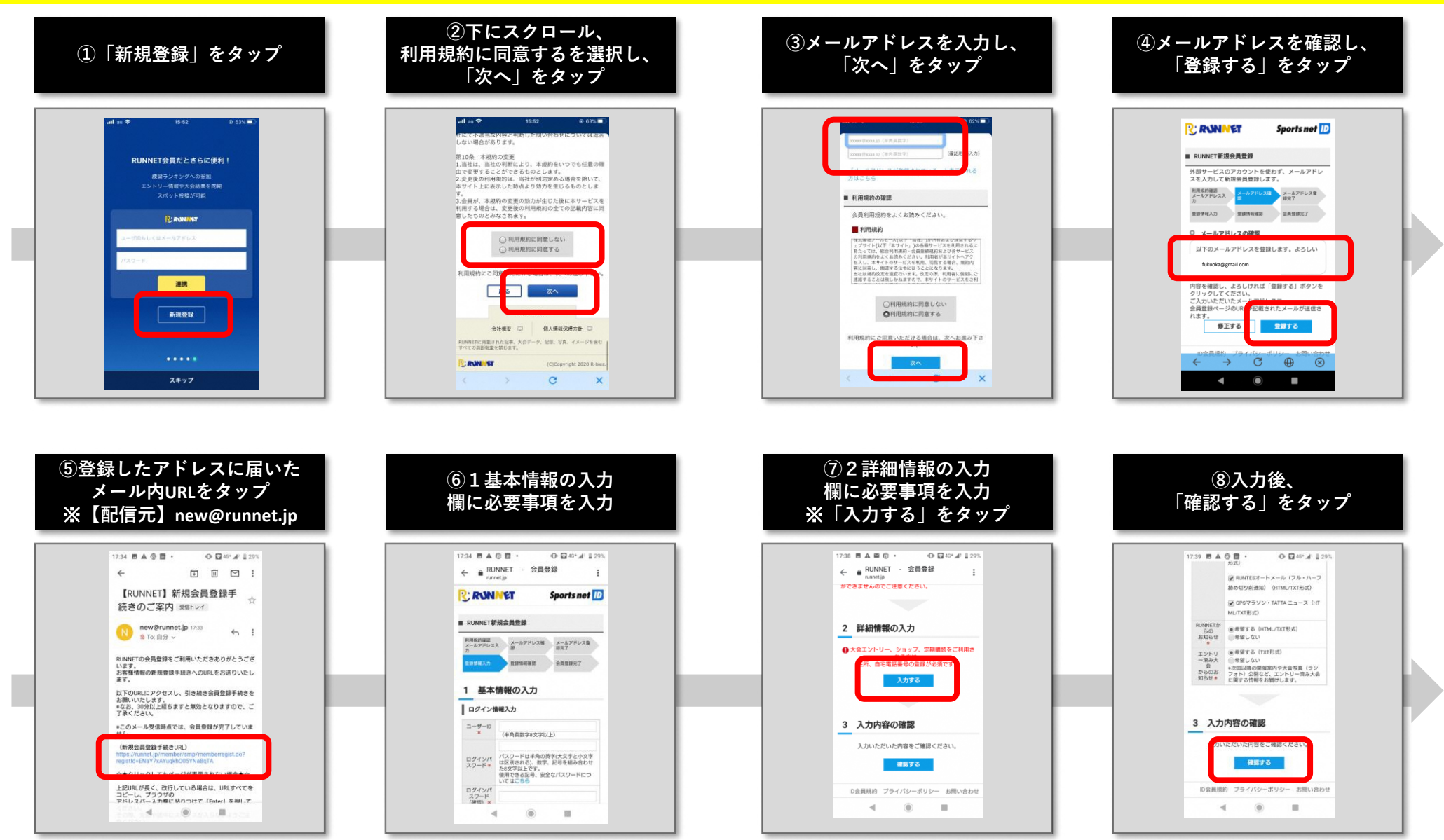

## **【ランニングの部】RUNNET ID(Sports net ID)の登録方法② Android・iphone共通**

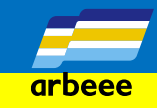

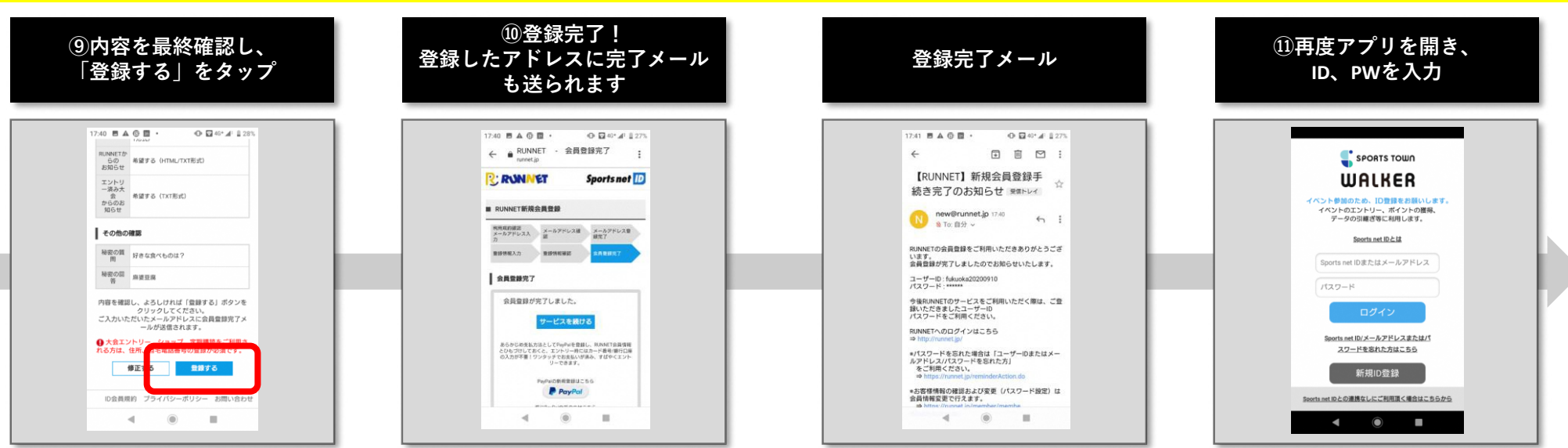

**Sports net ID=RUNNET・e-moshicom IDと同様です。 RUNNET・e-moshicomに登録済みの方は 同様のID、PWでご利用いただけます。**

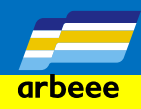

メールは自動配信となっておりますが、メールボックス内の迷惑フォルダに入り込んでいる場合や迷惑 メールとしてプロバイダ側で認識されてしまい、お届けできていない場合もあります。

お客様の受信ボックス側で拒否設定をされている場合、以下のような設定をされている可能性がありま す。

- ・PCからのメール拒否
- ・URLが添付されたメール拒否
- ・迷惑メールセキュリティレベル、セキュリティーを「高」に設定している など

会員登録メールを受信するためドメイン指定受信 (受信許可リストに「@runnet.jp」を追加する)を設定してください。

## **【参考】主なメールの設定確認方法**

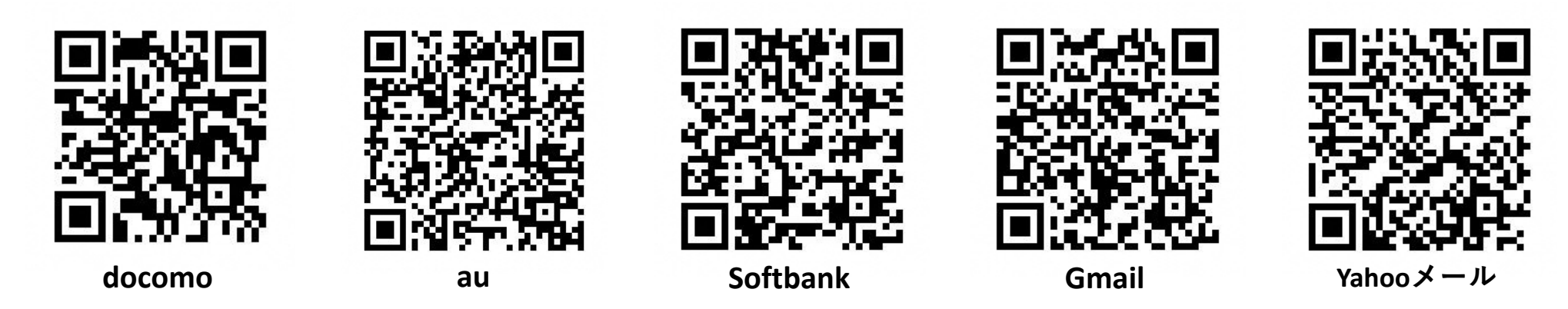